#### *GUIA PARA INSCRIBIRSE EN EL TALLER WEB DE LA FUNDACION.*

## *VIII TALLER DE NEUROSONOLOGIA*

#### *A CELEBRAR DEL 16 AL 17 DE JUNIO DE 2.017*

1º) Acceder a la web (recomendable abrir la página por Firefox)

[https://finvestigacion.madrid.org/fundanet\\_web/FIBHUGregorioMara%c3%b1on/CursosCongr](https://finvestigacion.madrid.org/fundanet_web/FIBHUGregorioMara%c3%b1on/CursosCongresos/Identificacion/IdentificacionFrw.aspx) [esos/Identificacion/IdentificacionFrw.aspx](https://finvestigacion.madrid.org/fundanet_web/FIBHUGregorioMara%c3%b1on/CursosCongresos/Identificacion/IdentificacionFrw.aspx)

# 2º) Registrarse en la web

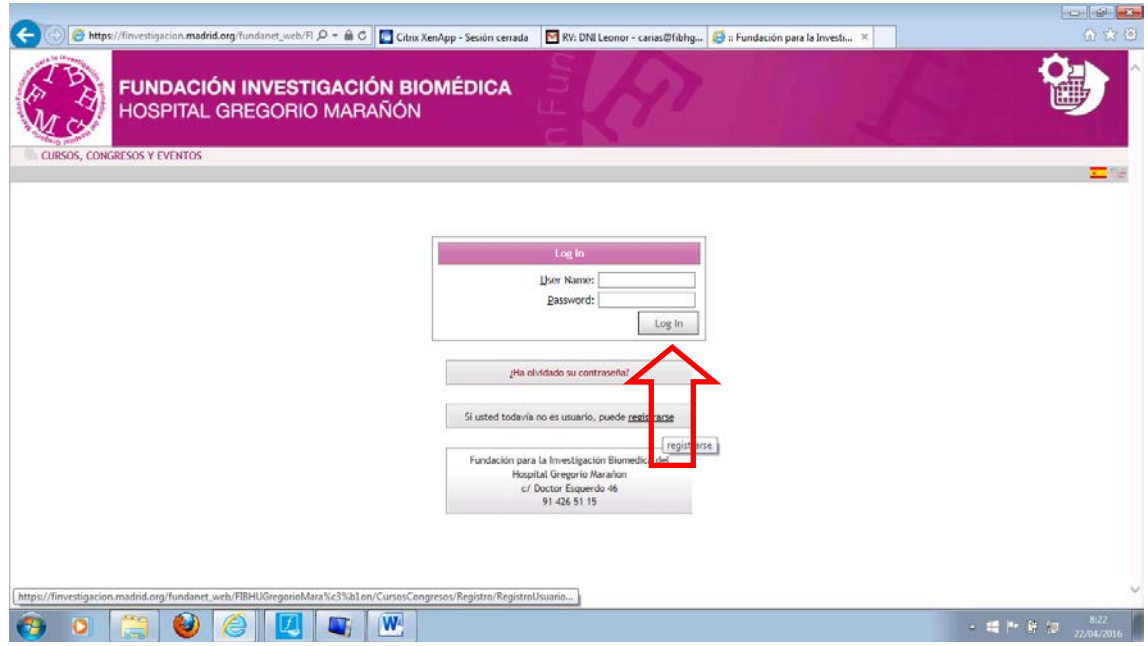

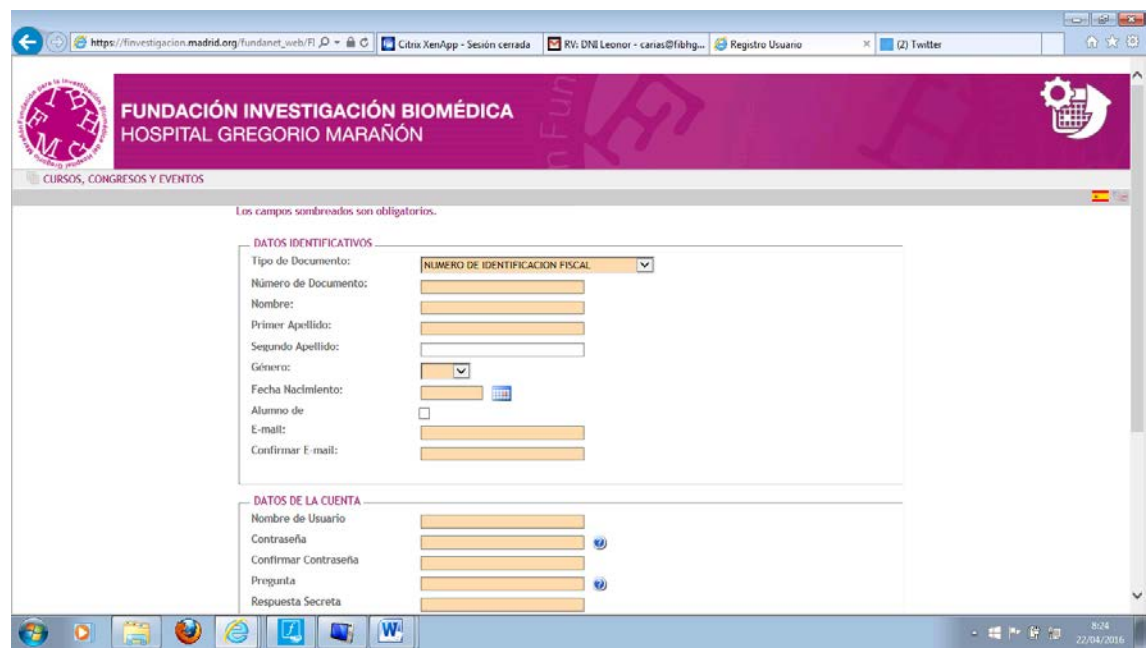

Los campos sombreados en naranja son de obligado cumplimiento.

Rellenar todos los campos. El usuario tiene que dar el mismo un Nombre de Usuario y una Contraseña, al igual que la pregunta y la respuesta secreta. Rellenar el Captcha

3º) Una vez completado el sistema le remite un correo electrónico en el que se solicita que confirme el registro.

4º) Confirmado este podrá entrar en la web y formalizar la inscripción.

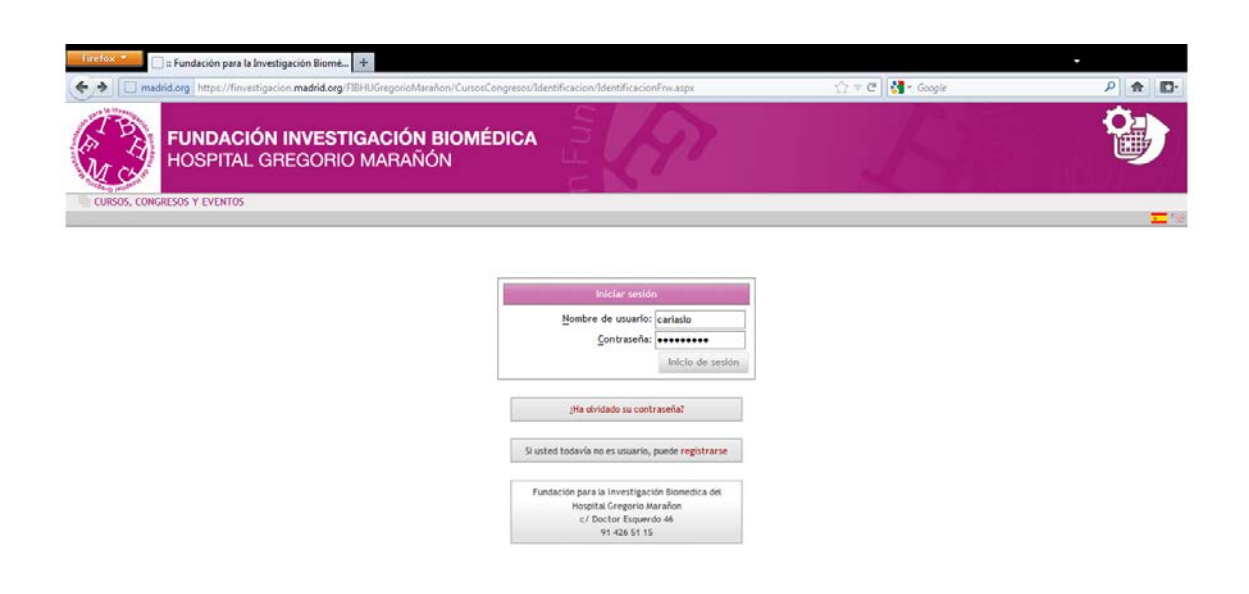

(\*) Para el caso de laboratorios y casas comerciales que van a pagar la matrícula de uno o varios alumnos, hay que tener en cuenta que hay que registrarse con un **mail el cual tenga acceso, dado que una vez registrado se debe confirmar el registro. Sólo es válido un mail por inscripción, por tanto si un laboratorio va a realizar 3 inscripciones de 3 alumnos distintos debe utilizar 3 cuentas de mails distintas.**

Se debe registrar con los datos del alumno (el mail no es necesario el del alumno en caso de laboratorios que realicen el trámite de registro).

5º) Una vez registrado y confirmado el registro se entra en la web con nombre de usuario y contraseña.

[https://finvestigacion.madrid.org/FIBHUGregorioMara%C3%B1on/CursosCongresos/Identifica](https://finvestigacion.madrid.org/FIBHUGregorioMara%C3%B1on/CursosCongresos/Identificacion/IdentificacionFrw.aspx) [cion/IdentificacionFrw.aspx](https://finvestigacion.madrid.org/FIBHUGregorioMara%C3%B1on/CursosCongresos/Identificacion/IdentificacionFrw.aspx)

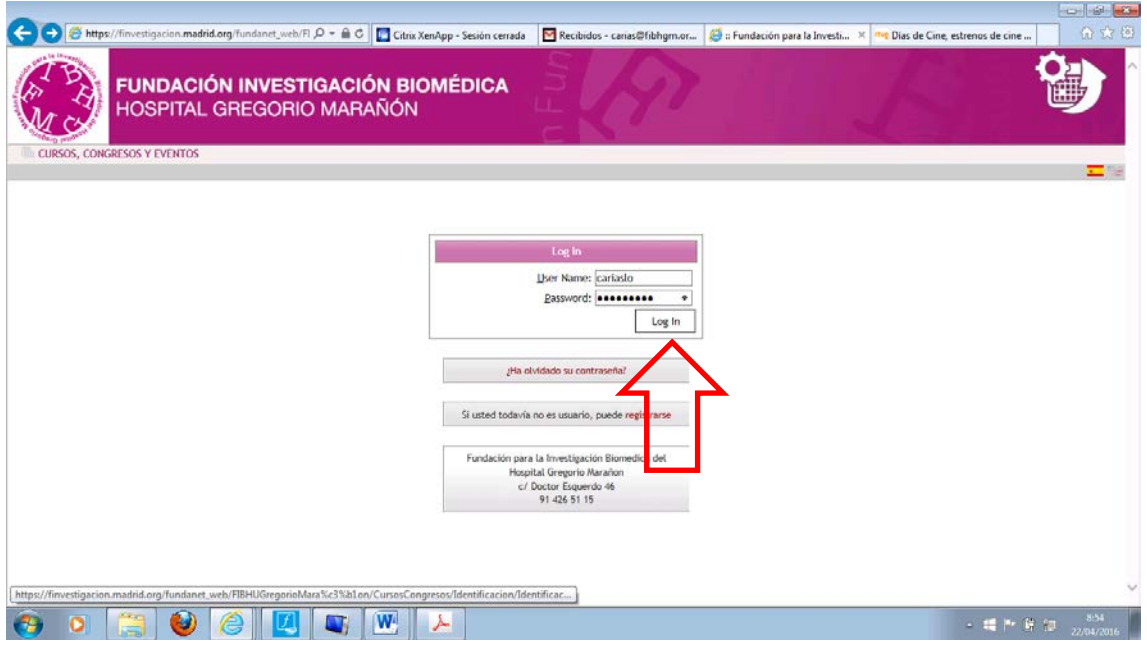

5º) Una vez que hemos accedido a la web, pinchar en matricula, proceso de matriculación.

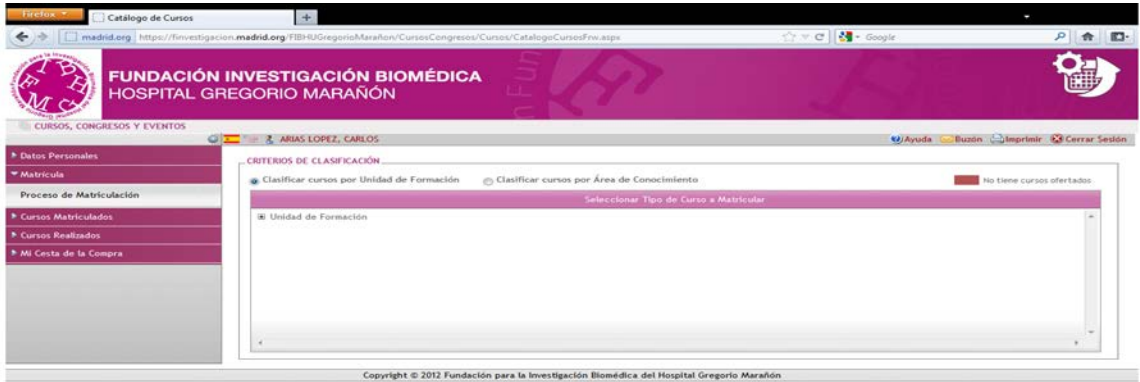

Pinchamos en Unidad de Formación, en el despegable con signo positivo.

Pinchar seguidamente la opción Taller

https://finvestigacion.madrid.org/fundanet\_web/FIBHUGregorioMara%c3%b1on/CursosCongr esos/Identificacion/IdentificacionFrw.aspx

Seleccionamos la opción Taller en el cual nos queremos inscribir, el cual saldrá en negro.

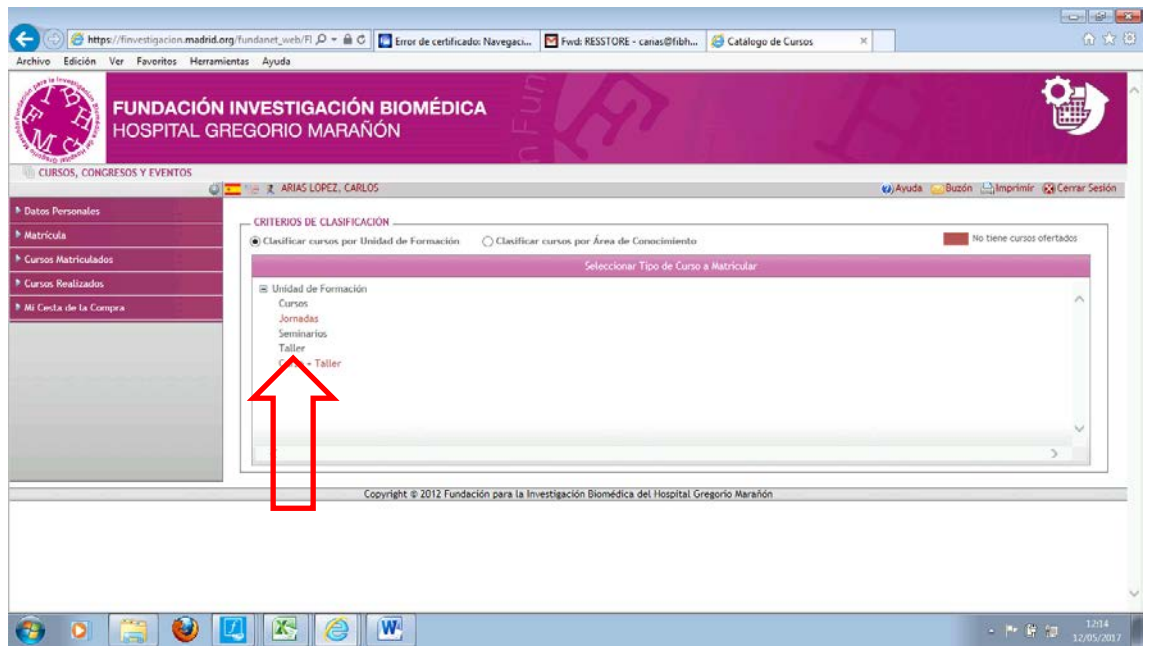

TALL0115002 VIII [Taller de Neurosonología para Residentes](javascript:__doPostBack() Del 16 al 17 de junio de 2.017

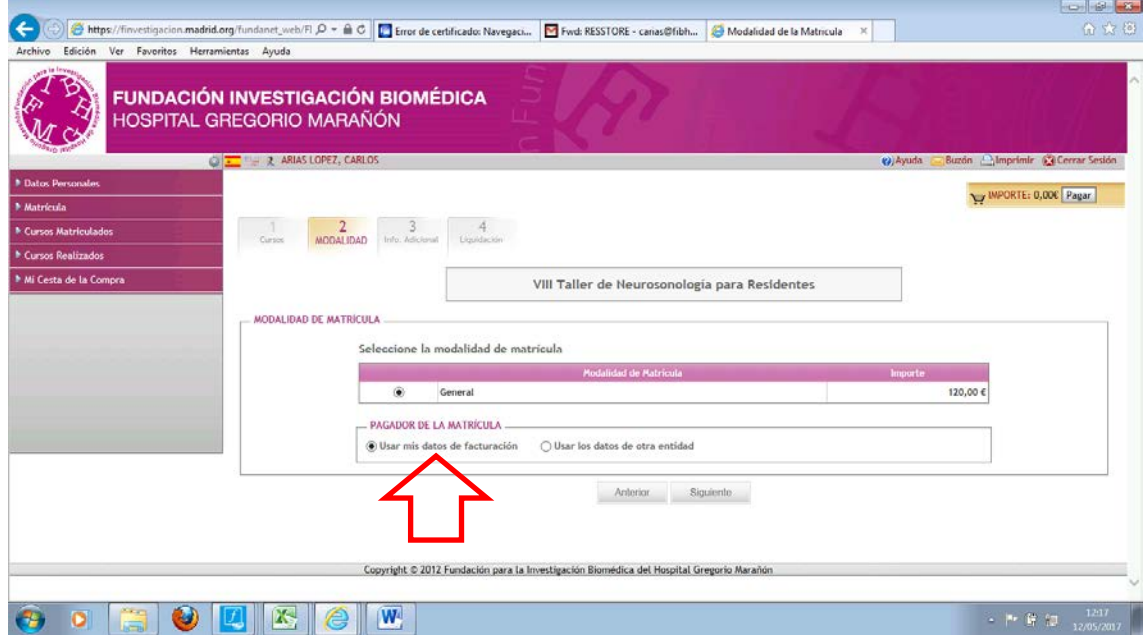

Seleccionar la matrícula general.

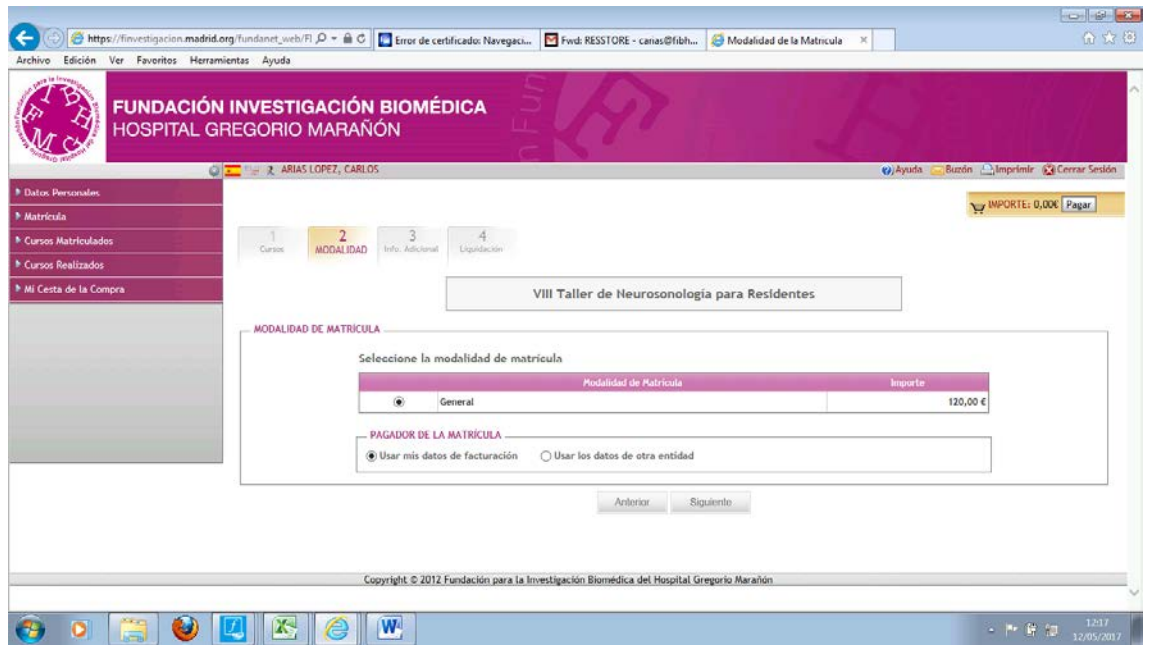

En el caso de que alumno solicite factura deberá seleccionar sus datos de facturación. En caso de que necesite la factura para un tercero (empresa, laboratorio o casa comercial) debe disponer del CIF correspondiente. Si la entidad está dada de alta en nuestro sistema al introducir el CIF y pulsar buscar entidad, saldrá. En caso de que no se encuentre en nuestra base de datos deberá darla de alta. Pulsar siguiente

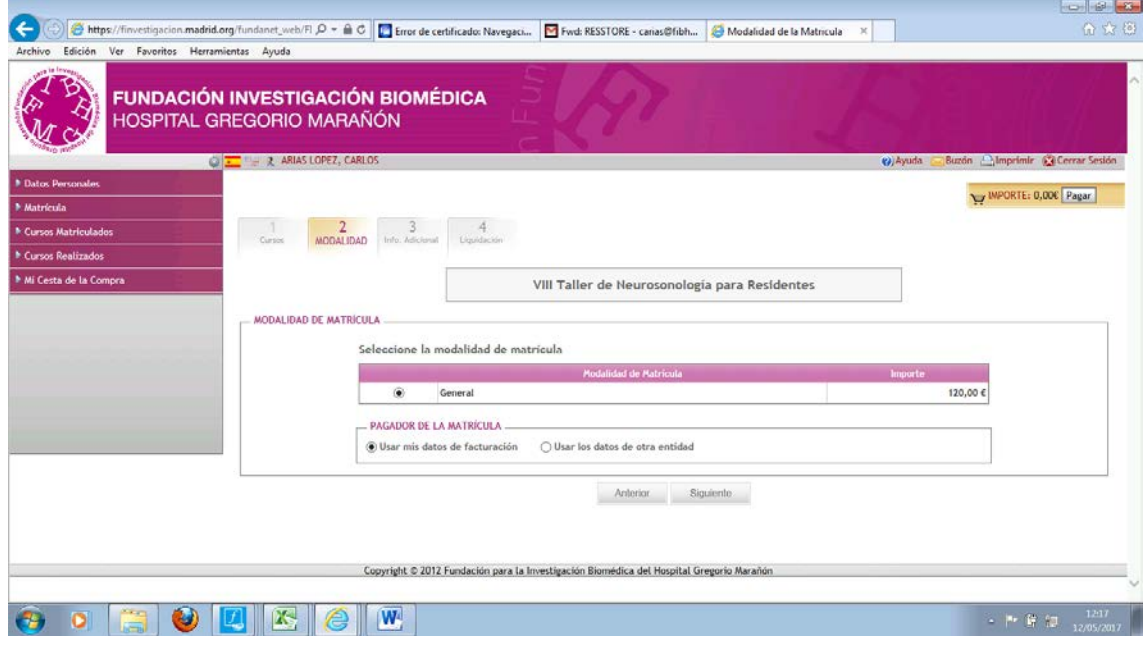

Información Adicional: Hospital donde ejerce su actividad y pulse siguiente.

Pulsar: **Siguiente**

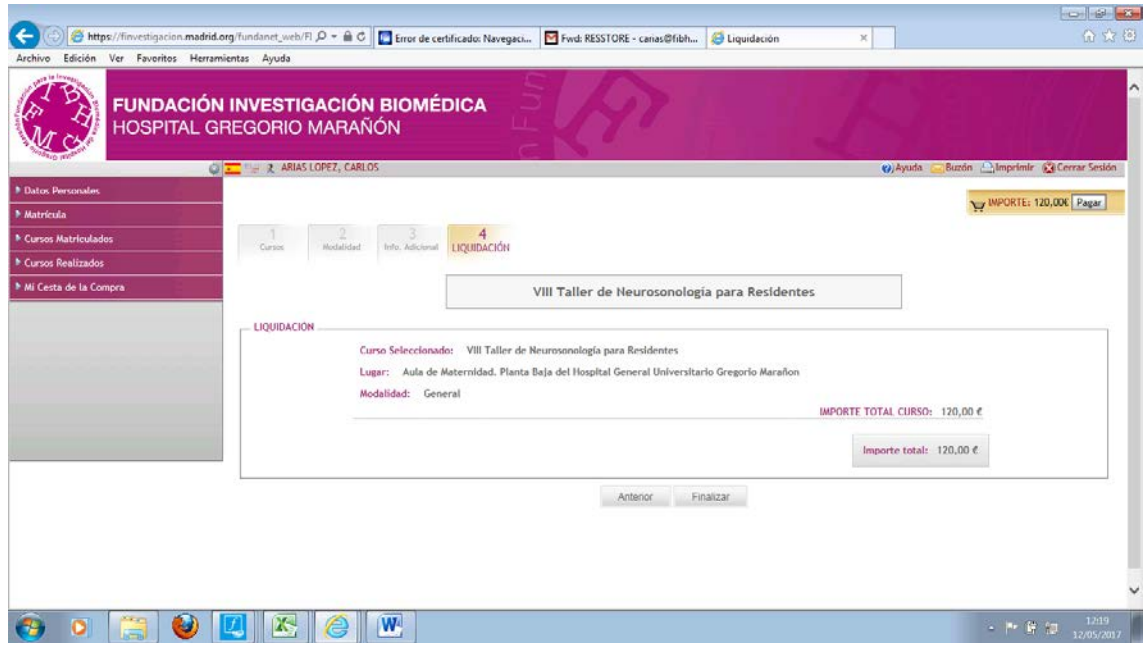

## Pulsar: **Finalizar**

Confirmar

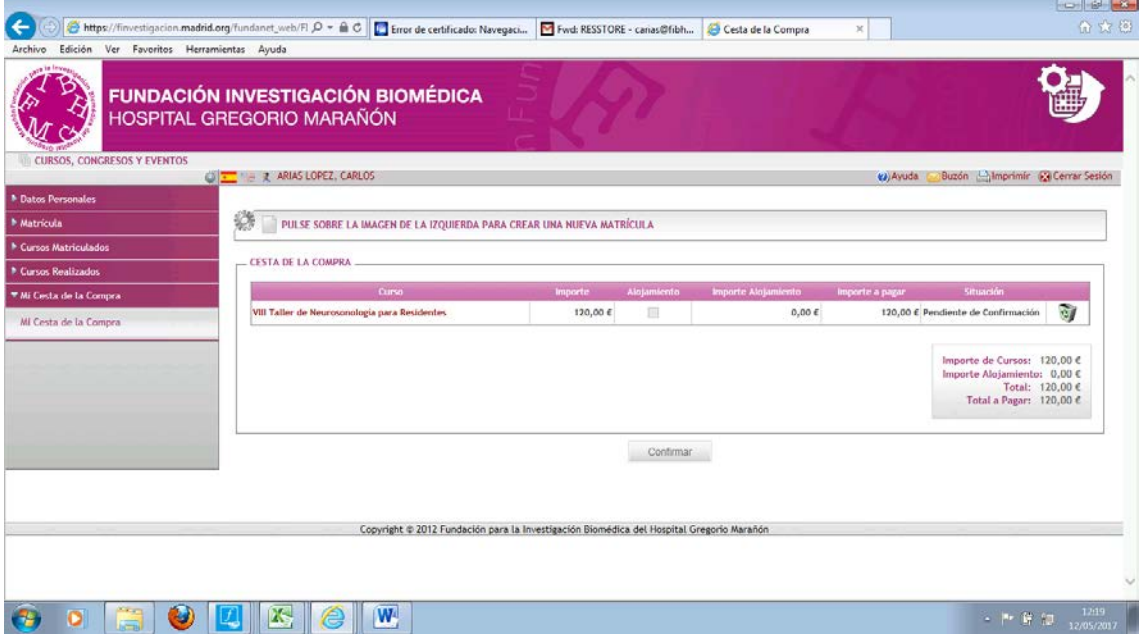

Pulsar: **Confirmar**

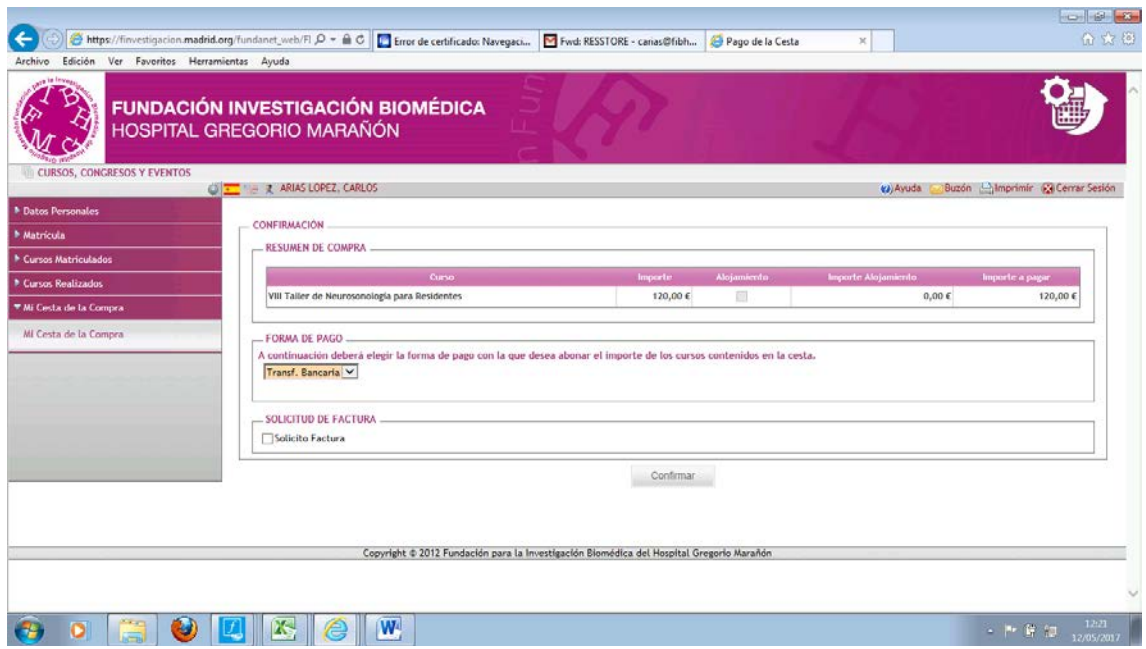

# **Indicar Transferencia Bancaria y Confirmar.**

Ha cursado su inscripción. Se le remitirá un mail con un número de control y unos datos bancarios donde debe realizar su pago indicando: Nombre y Apellidos del alumno.

En caso de cualquier duda en el proceso de inscripción póngase en contacto con:

Carlos Arias López en el mail **carias@fibhgm.org**